# **MAGIX Samplitude 8.3 and TranzPort**

This document assumes you have already installed the TranzPort driver and have the TranzPort remote ready for operation. (If not, see the TranzPort Users Guide or Quick Start Guide for installation details.) It is based on using TranzPort v1.3.0 drivers with Samplitude 8.3, but may apply to later versions of software as well.

### **Set-up**

Before starting Samplitude, set the TranzPort control mode to "Cubase (Mackie Control)." (In Windows, right-click the TranzPort taskbar icon; on the Mac, click on the TranzPort status bar icon) This will configure the TranzPort to send and receive the correct set of MIDI messages for use with Samplitude using the Mackie Control emulation. For more information on Control Modes see the TranzPort Users Guide.doc.

Start Samplitude and open the MIDI Options panel from under the MIDI menu. The TranzPort should be listed in the Playback Devices list at the top of the panel however it should **not** be selected as your Global Play, or Record device.

At the bottom of the MIDI Options panel select the Hardware Controller Setup. Choose the Main tab and set "Controller" to Tranzport Mackie Control from the list of available controller profiles; and "MIDI" Input", and "MIDI Output" both to TranzPort as well. Below that, "Protocol" should be set to Mackie Control and "Output" to its default setting of Send Echo.

#### Note: If you choose other than the Main tab, the TranzPort LCD display will not be shown correctly (8.3)

The right side of this panel can be used to customize the default control profile, program the User-Definable button combinations, or to create entirely new profiles. See below, or your Samplitude Help menu for more details on how to use this feature.

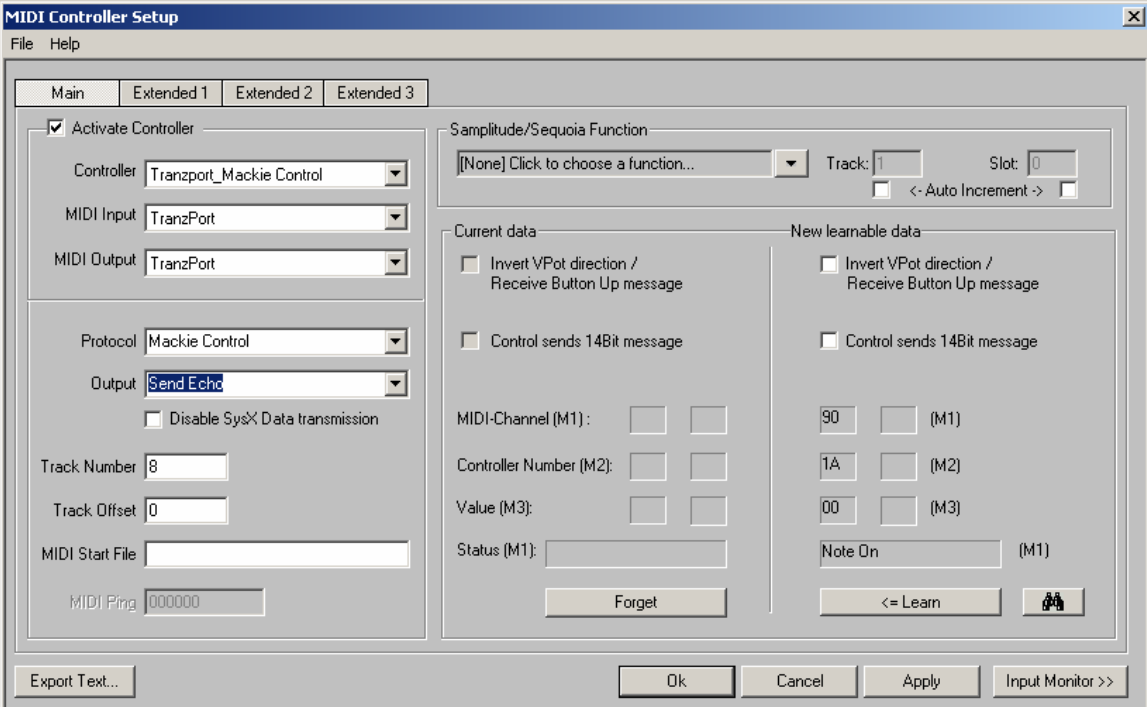

## **Operation**

The TranzPort has 18 function buttons, 2 local control buttons, a data wheel, and a backlit 2x20 character LCD display. Silk screened labels clearly indicate the basic functions of the buttons. The SHIFT button allows other buttons to perform more then one function, expanding the range of control that TranzPort has over Samplitude. SHIFT is a momentary button that is only active while it is being held.

When you open a Samplitude project, TranzPort's LCD shows the name of a track in your project, the track fader level, and the sequencer location. The TranzPort can display Bars/Beats or SMPTE time formats as selected from the Samplitude Transport menu. You may also have one or more status LED's lit indicating the track's solo, mute, and record arm status, and well as LED's indicating loop, and record status. Pressing play will cause the project to begin playback just as if you had clicked the play button on the screen. Likewise most of the buttons function just like their on-screen equivalents.

Below is a chart that describes the normal and shifted functions of each button. You will also find "Samplitude Layout.pdf" on the CD-ROM with this file which serves as a quick visual guide for the TranzPort functions with Samplitude. You may want to print that document for quick reference.

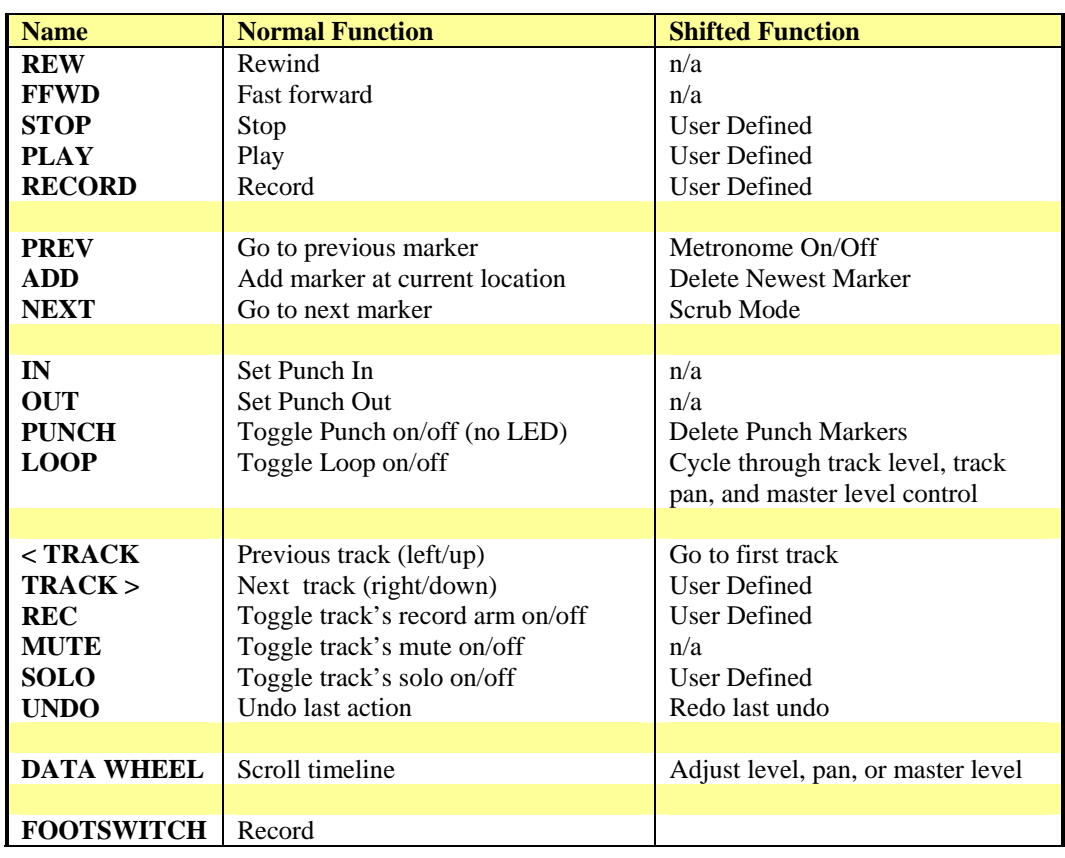

## **TranzPort Button and Data Wheel Functions**

## **The Data Wheel**

In addition to controlling display contrast, backlight level, and the sleep timeout interval when used with the local control buttons (see the User's Guide for details), the data wheel performs several functions within Samplitude. Rotating the data wheel will move the "now" time along the timeline of your project. This is handy for quickly locating a point to begin playback or recording. However, if you press and hold the SHIFT button, arrows will appear on the display around the level setting of the selected track. If you continue to hold SHIFT and turn the data wheel, you will now be adjusting the level of the selected track. Holding SHIFT and pressing LOOP will cycle the arrows through track level, track pan, and master level control allowing you to select these parameters as well.

Note – in the Samplitude 8.3 the fader level values displayed on the TranzPort do not always coincide with the values shown in Samplitude although control functioned as expected. Pan values currently do not appear on the TranzPort LCD at all.

The data wheel can also be used for scrubbing. Press Shift+Next to enable scrub mode in Samplitude. Turning the data wheel will now scrub your Samplitude project at a finer resolution than the normal mode. Press Shift+Next again to disable scrub mode.

## **User Definable Buttons**

TranzPort has 6 user-definable button combinations that can be assigned to any function in the Hardware Controller Setup function menu. This allows the user to customize the TranzPort with their own most commonly used commands. To program these button combinations follow these easy steps:

- 1. Open the Hardware Controller Setup panel from the Midi Options.
- 2. Click on the Samplitude/Sequoia Function pop-up list and select the desired function from the categories offered.
- 3. On the TranzPort press the button combination that you want to assign the function to, such as Shift+Stop.
- 4. Press the Learn button and Apply. Follow the prompts to save your changes under the existing file name, or a new name to leave the default layout unaffected.

When you have finished just close the MIDI Options panel.